# **Manual de uso do Linphone 4.1.1**

Este manual instrui quanto ao uso do Linphone, um software que permite fazer e receber ligações telefônicas pelo computador/smartphone via VoIP. Para tanto, é necessário estar conectado à rede do CEFET-MG, no Campus ou em qualquer outro local, neste último caso via VPN. As instruções a seguir consideram a versão do software para Windows.

### **Adicionando um contato**

## Clique em CONTACTS → ADD CONTACT

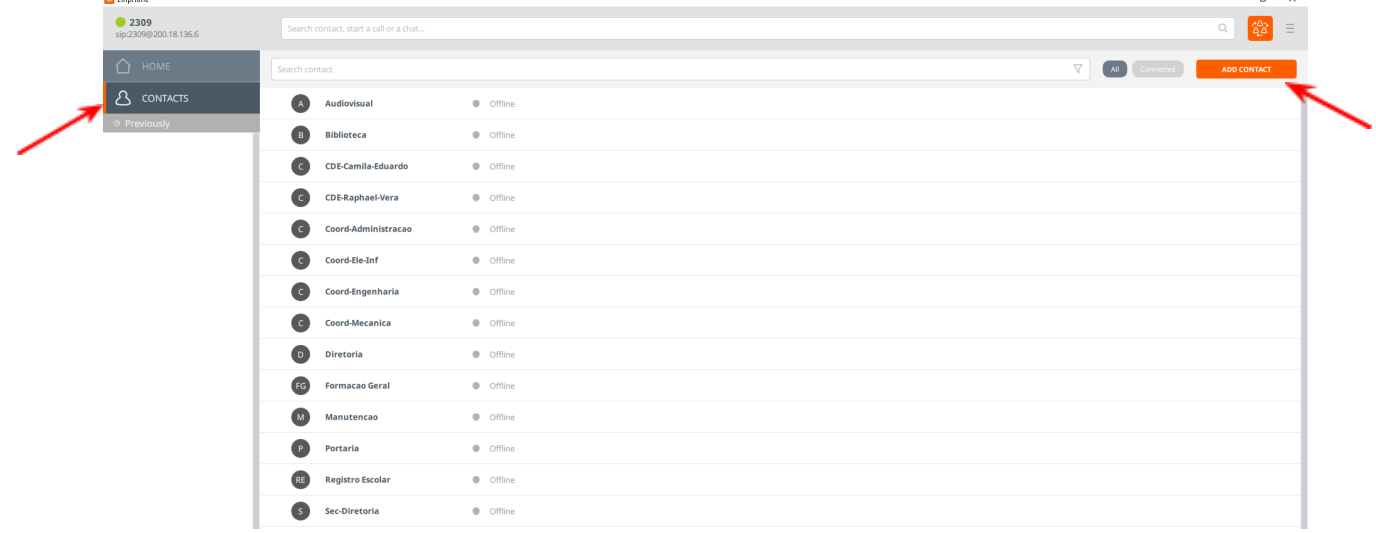

Digite o nome do contato (sem caracteres especiais) e seu ramal no formato ramal@200.18.136.6. Os demais campos são opcionais. Após o preenchimento, pressione ESC para habilitar o botão de salvar. Em seguida, clique em SAVE.

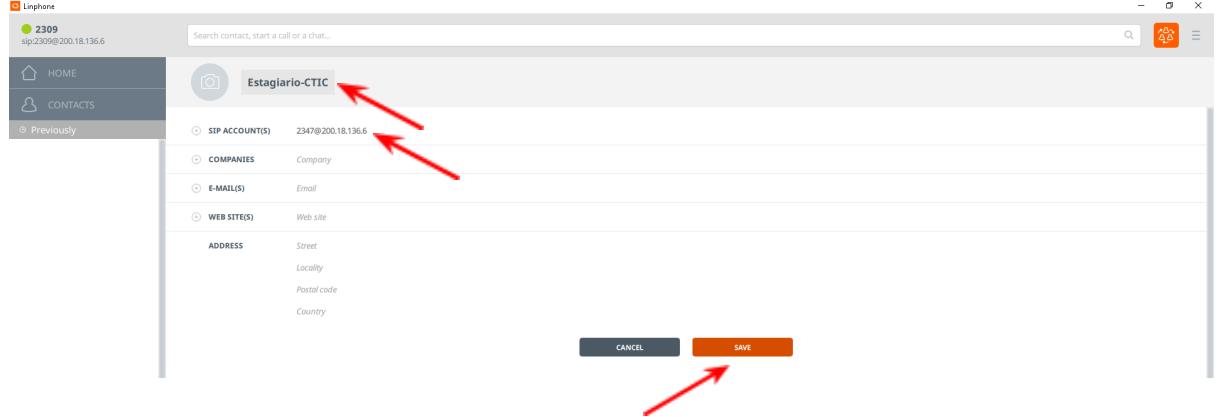

# **Fazendo uma ligação**

Clique no campo "Search contact, start a call or a chat" para selecionar um contato. Posicione o mouse em cima do contato desejado e clique no ícone do monofone.

Observação 1: usa-se o mesmo procedimento para chamadas de vídeos e conversação por chat. Para isso, deve-se clicar nos ícones que representam tais funções.

Observação 2: Caso queira ligar para um número que ainda não foi salvo como um contato, basta digitá-lo diretamente e, em seguida, clicar no ícone do monofone.

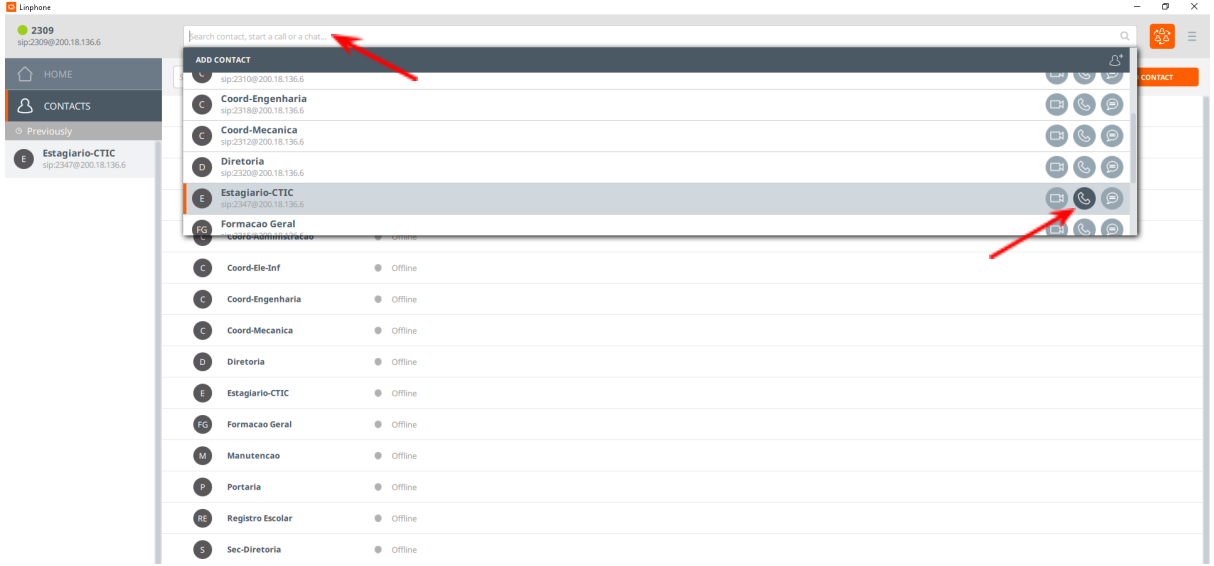

Uma nova janela será aberta, indicando o andamento da chamada realizada. Após a ligação ser atendida, é possível, entre outros:

- 1- Pausar, transferir e encerrar a ligação
- 2- Mutar o microfone
- 3- Iniciar uma conversação por chat
- 4- Gravar a conversa como um arquivo de áudio a ser armazenado no computador
- 5- Iniciar o teclado virtual
- 6- Iniciar uma nova chamada ou criar uma conferência com outros participantes

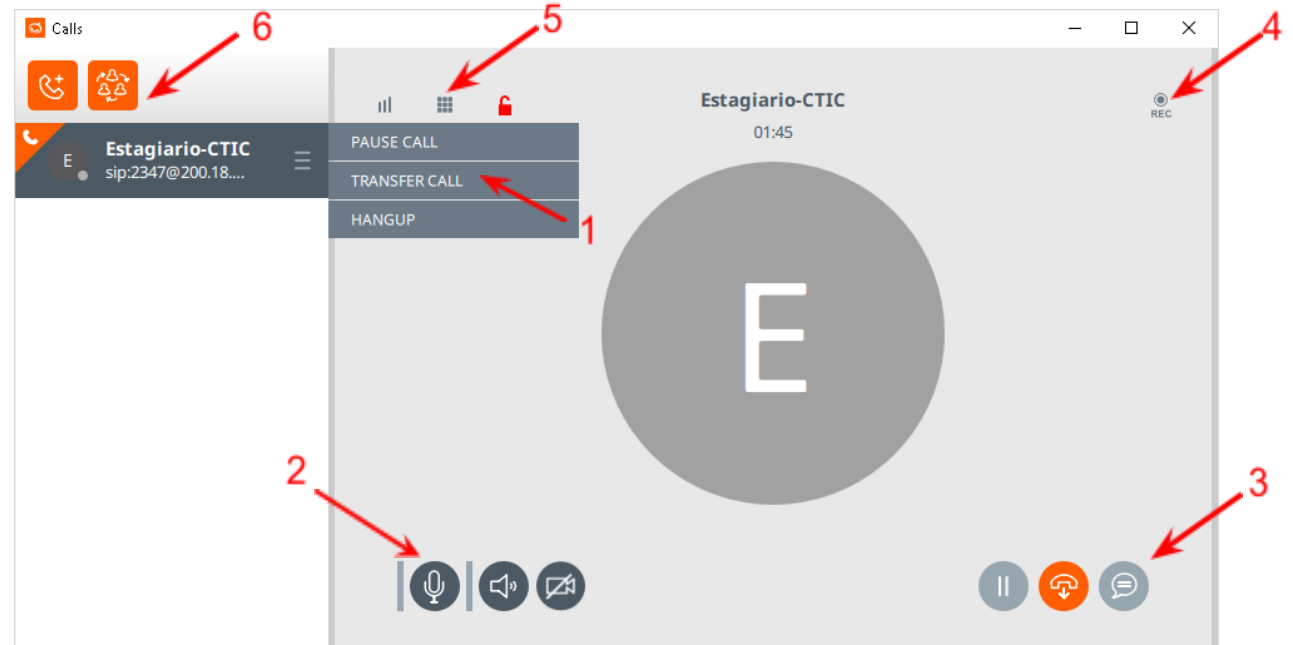

### **Iniciando uma conferência**

Clique no ícone que representa a conferência, selecione os contatos (ou digite o número desejado) e clique em START.

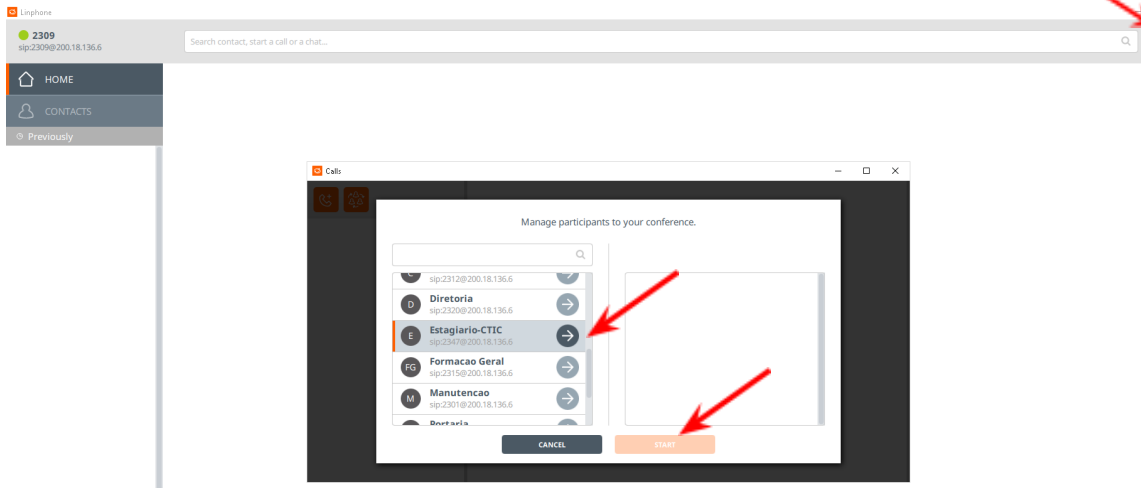

## **Recebendo uma ligação**

Ao receber uma ligação, basta clicar no ícone do monofone para atendê-la. Os recursos disponíveis na chamada são os mesmos que os de uma chamada realizada.

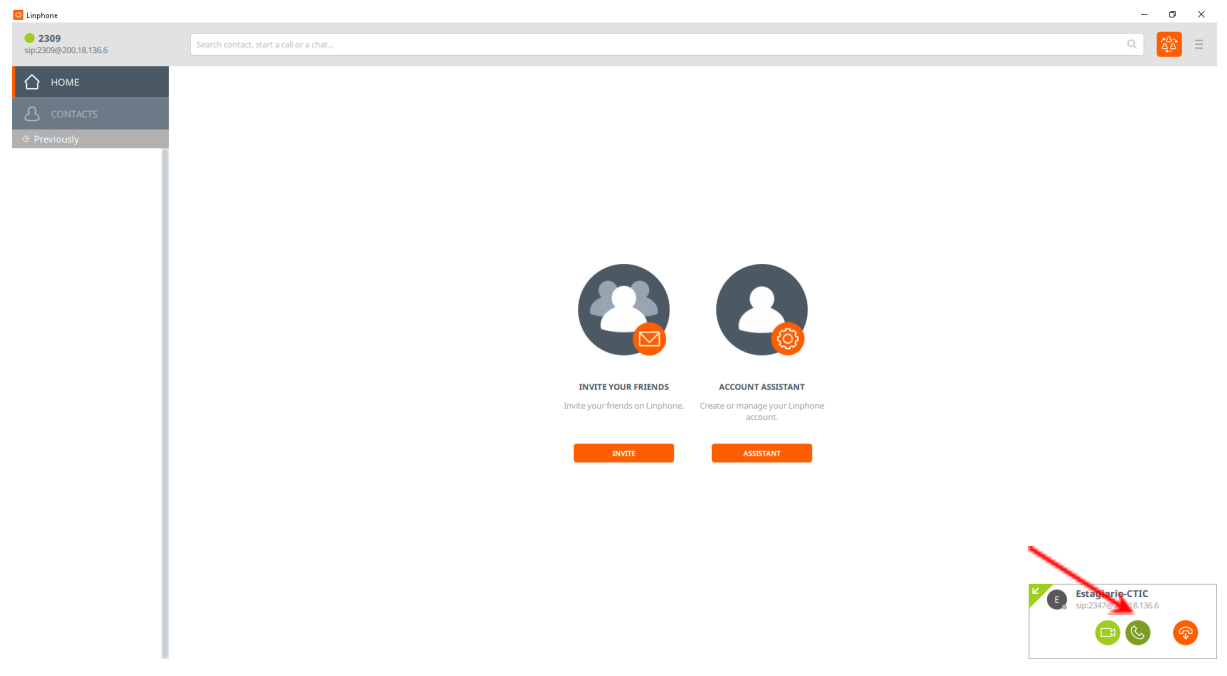